## Electronic Transcript (eTranscript) Access for FPS Students

High School students in grades 10-12 have been granted access to their electronic transcripts. Students can access their transcript through the EDPortal link in PowerSchool.

- 1) From a computer, log into PowerSchool with your student account.
- 2) Once logged in, click the Applications icon on the upper right side of the screen  $\mathbf{Z}$ .
- 3) A menu will appear, allowing you to select "ND Education Portal".

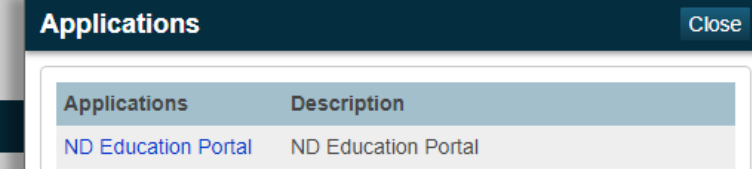

4) After clicking the link, a new tab will open in your web browser, taking you to the North Dakota Education Portal website. Information about the portal is presented to you in the "About" tab.

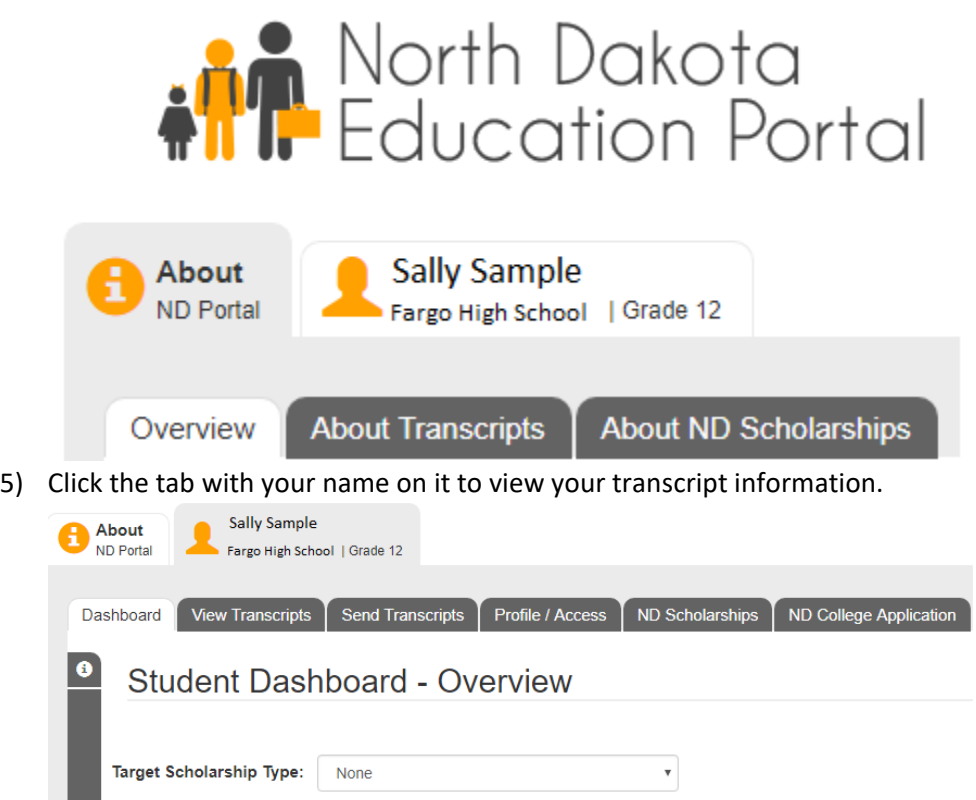

- a) Click "View Transcripts" to see your current electronic transcript.
- b) Click "Send Transcripts" to send a copy of your transcript to the college of your choice. (If the college you are looking for is not on the list, contact the registrar in the counseling office).
- c) If you are planning to attend a North Dakota college or university after high school and you are interested in an ND Scholarship, click the "ND Scholarships" tab.
- d) To print a copy of your transcript, while viewing your transcript on the screen, right click on the transcript and choose the Print option from the menu that will appear. This printed copy will be watermarked as an "Unofficial Copy Printed by Student". For an official copy, please work with your counseling office.
- 6) When you are finished working with your transcript, click the Log Out link in the upper right corner of this screen, and then close the web browser tab.